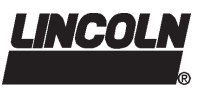

# **QuickData® CE**

**PDA-Diagnosesoftware für Pumpe 233 und Schmiersystem QLS 331** 

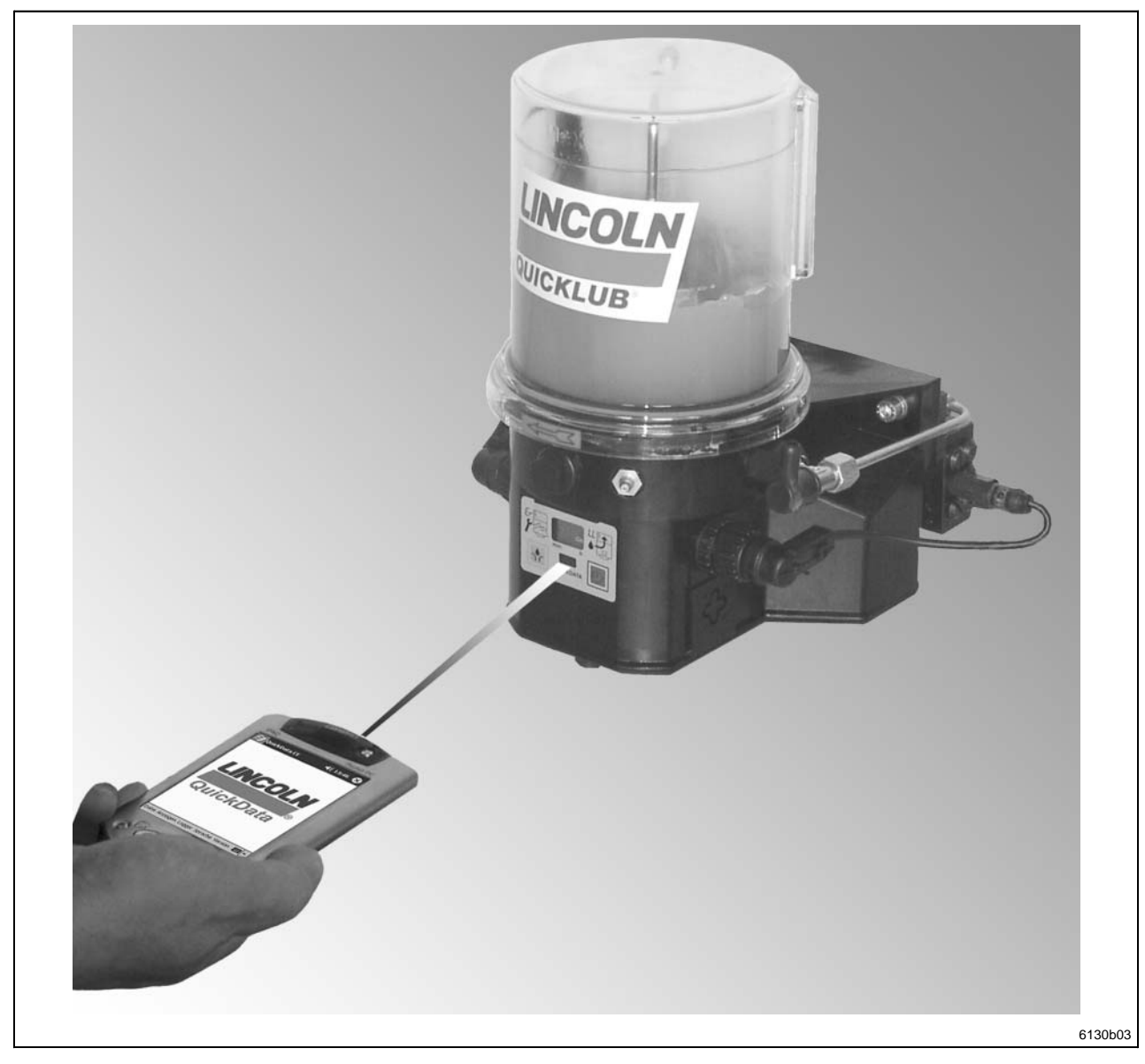

Änderungen vorbehalten Änderungen vorbehalten

**810-55294-1** 

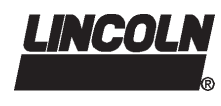

Alle Rechte vorbehalten.

Jegliche Vervielfältigung dieser Benutzerinformation, gleich nach welchem Verfahren, ist ohne vorherige schriftliche Genehmigung durch die Fa. Lincoln GmbH & CO. KG, auch auszugsweise, untersagt.

Änderungen ohne vorherige Ankündigung bleiben vorbehalten.

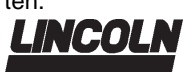

**© 2002 by**  LINCOLN GmbH & Co. KG Postfach 1263 **D-69183 Walldorf** 

Telefon: +49 (6227) 33-0 Telefax: +49 (6227) 33-259

**Seite 2 von 16**

### **Benutzerinformation**

Technische Beschreibung

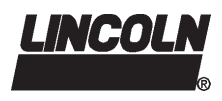

Seite

### **Inhaltsverzeichnis**

### Seite

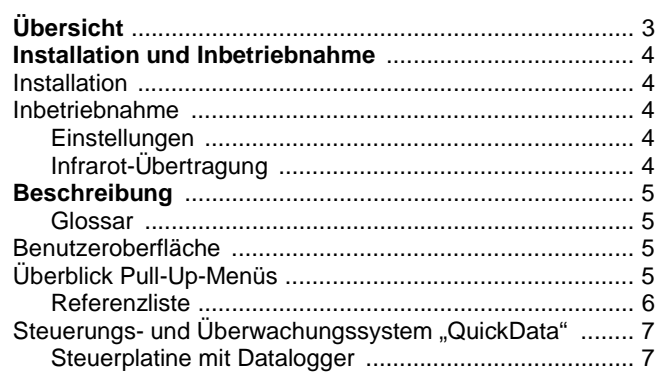

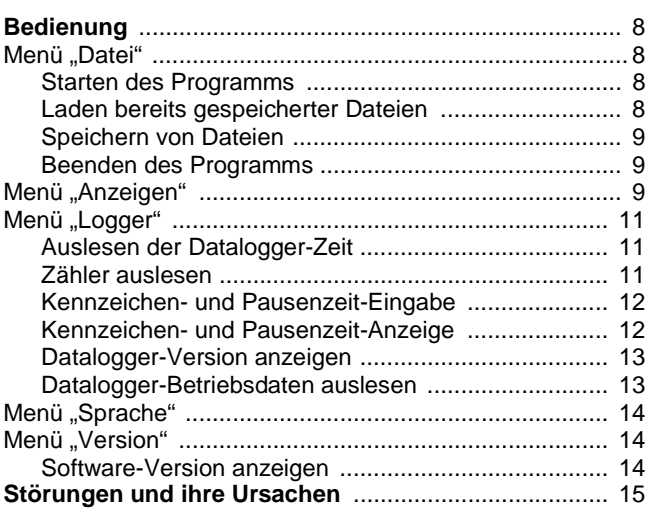

### **Übersicht**

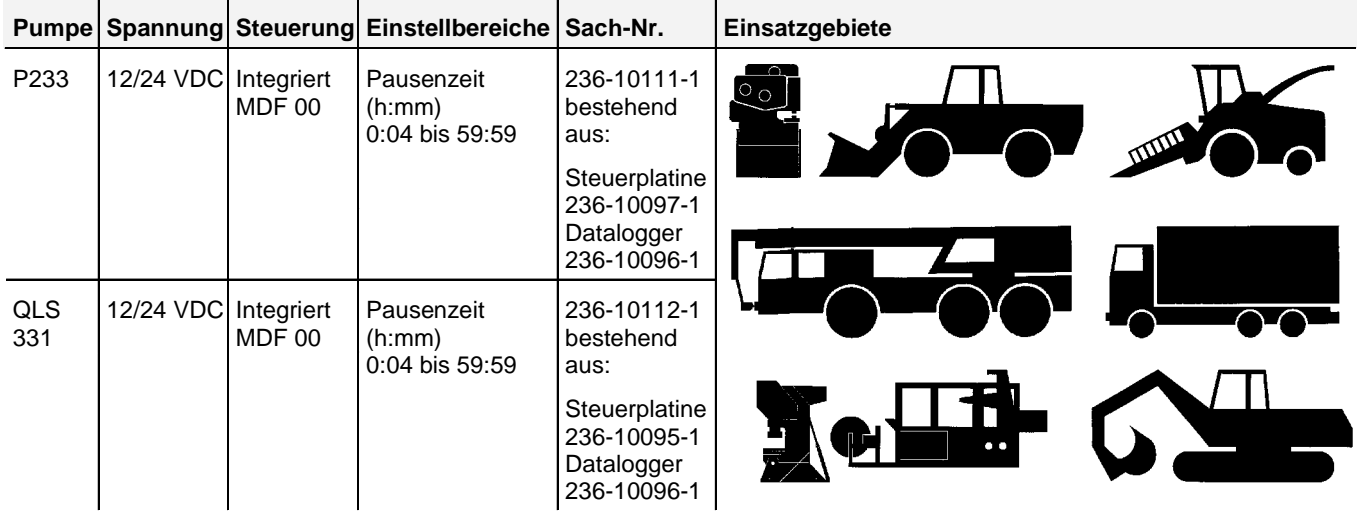

**Seite 3 von 16**

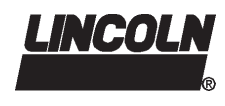

### **Installation und Inbetriebnahme**

### **Systemvoraussetzungen**

Zur Betrieb der Diagnosesoftware QuickData CE für Pumpen 233 und Schmiersysteme QLS 331 werden folgende PDA-Systemvoraussetzungen benötigt:

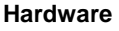

PDA-Prozessor ..................................ARM, MIPS oder SH3

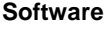

PDA-Betriebssystem .......................... min. Windows CE 3.0

### **Installation**

- Halten Sie zur Durchführung der Installation die Bedienungsanleitung Ihres PDA-Herstellers bereit.
- $\bullet$  Informieren Sie sich über den Prozessortyp Ihres PDA (ARM, MIPS, SH3).

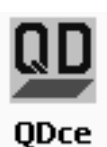

6094b03

● Kopieren Sie je nach Prozessortyp die benötigte QDce-Anwendung in das Programmverzeichnis Ihres PDA: - QDce\_arm.exe

- QDce\_mips.exe
- QDce\_sh3.exe

Abb. 1 Programmlogo der Anwendungsdatei QDce.exe

- Generieren Sie eine Verknüpfung in den folgenden PDA-Ordner, falls das Programmlogo (siehe Abb. 1) im PDA-Startmenü aufgelistet werden soll:

"Arbeitsplatz/Windows/Startmenü"

- $\Rightarrow$  Betätigen Sie das Programmlogo, um die QuickData-Software zu starten.
- $\bullet$ Wählen Sie in der Menüleiste "Logger" und im Pull-Up-Menü "Schnittstelle".

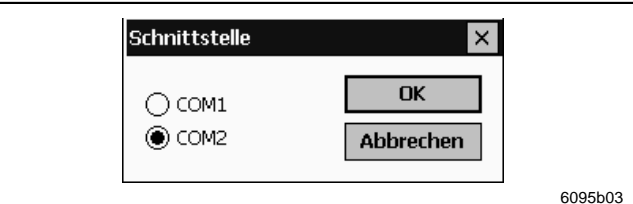

Abb. 2 Auswahl des Infrarot-Schnittstelle des PDAs

- Lesen Sie in der Herstellerdokumentation Ihres PDA nach, welche Schnittstelle für den Infrarotbetrieb reserviert ist.
- Falls noch nicht geschehen, wechseln Sie zu dieser Schnittstelle und verlassen Sie das Fenster mit "OK".
- Schließen Sie das Programm QuickData CE entweder durch Betätigung von "**X**" in der Ecke rechts oben oder in der Menüleiste "Datei" und im Pull-Up-Menü "Beenden".

### **Systemkomponenten**

- PDA mit Diagnosesoftware QuickData CE
- Pumpe 233 oder Schmiersystem QLS 331 mit integrierter Steuerung und Dataloggermodul

### **Inbetriebnahme**

- Schalten Sie ggf. die Pumpe bzw. das Schmiersystem und den PDA ein.
- Starten Sie die Diagnosesoftware QuickData CE.
- Positionieren Sie den PDA 0,3 bis 0,8 m vor der Folientastatur (max. 1,0 m) der Pumpe bzw. des Schmiersystems.
- Betätigen Sie im Menü "Logger" und im Pull-Up-Menü "Uhr anzeigen".
- Sofern Uhrzeit und Datum erscheinen, ist die Verbindung hergestellt (siehe Seite 11).
- $\supset$  Falls sich die Meldung "Keine Verbindung" öffnet, schließen Sie die Meldung in der Ecke oben rechts mit "**OK**" und führen Sie die Anweisungen der folgenden Abschnitte **Einstellungen** und **Infrarot-Übertragung** aus.

### **Einstellungen**

Automatischer Infrarot-Empfang ausschalten:

- $\supset$  Öffnen Sie auf dem PDA das Fenster "Einstellungen".
- $\supset$  Wechseln Sie zur Registerseite "Verbindungen".
- Schalten Sie die Funktion zum automatischen Empfang eingehender Infrarotübertragungen aus.
- **D** Bestätigen Sie die Änderung mit "OK".
- Aktualisierung der PDA-Infrarot-Software:
- $\bullet$  Erkundigen Sie sich bei Ihrem PDA-Hersteller über ein aktuelles Software-Update zur Infrarot-Schnittstelle.
- $\Rightarrow$  Sofern ein Update vorliegt, installieren Sie es auf Ihrem PDA.

### **Infrarot-Übertragung**

Die Infrarot-Übertragung kann durch folgende Umstände gestört oder verhindert werden:

- Nähe zu Geräten, welche mit der Verbreitung elektromagnetischer Wellen arbeiten
- Nähe zu Sendeanlagen und innerhalb von Funknetzen
- Sender und Empfänger sind zu weit voneinander entfernt

Zur optimalen Infrarot-Übertragung sollte der PDA zur Folientastatur der Pumpe bzw. des Schmiersystems horizontal ausgerichtet werden.

**Benutzeroberfläche** 

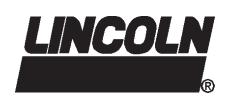

**2.2G-10002-F03**

### **Beschreibung**

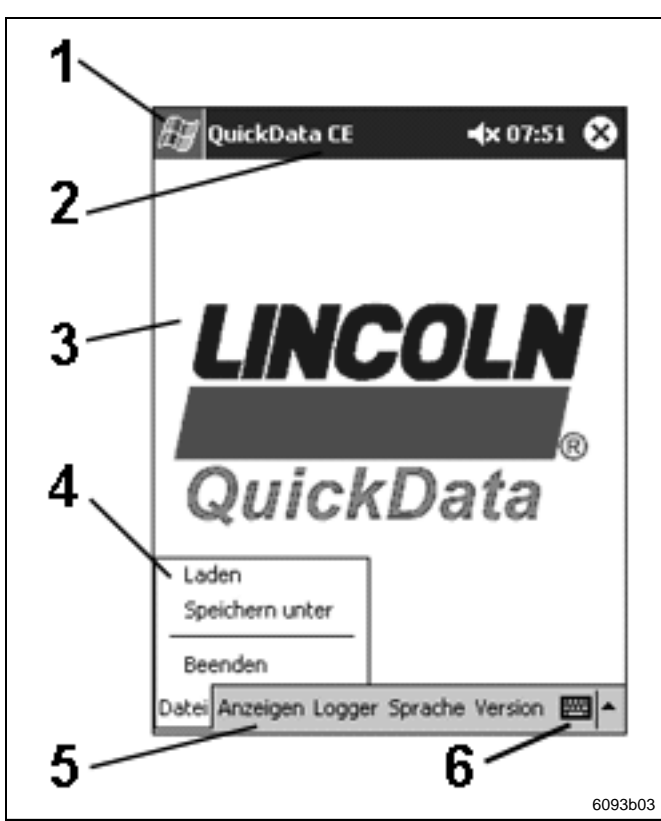

Abb. 3 Benutzeroberfläche von QuickData CE

### **Überblick Pull-Up-Menüs**

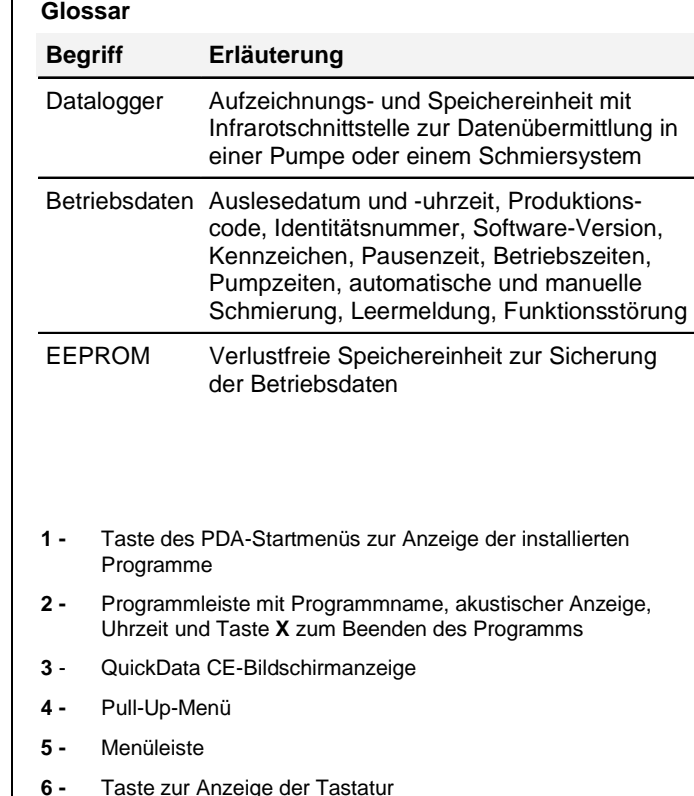

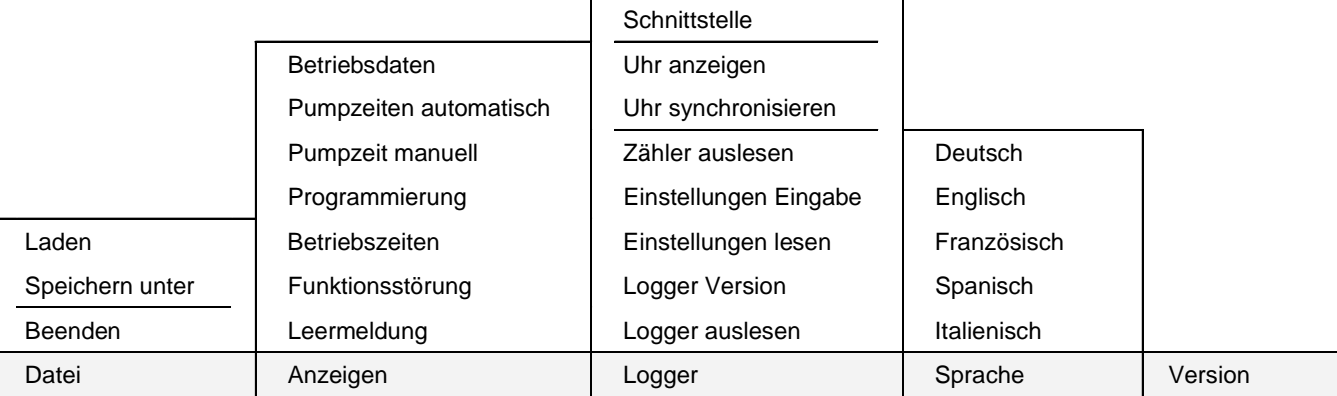

Tab. 1 Pull-Up-Menüs

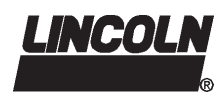

### **Beschreibung, Fortsetzung**

### **Überblick Pull-Up-Menü, Fortsetzung**

**Referenzliste** 

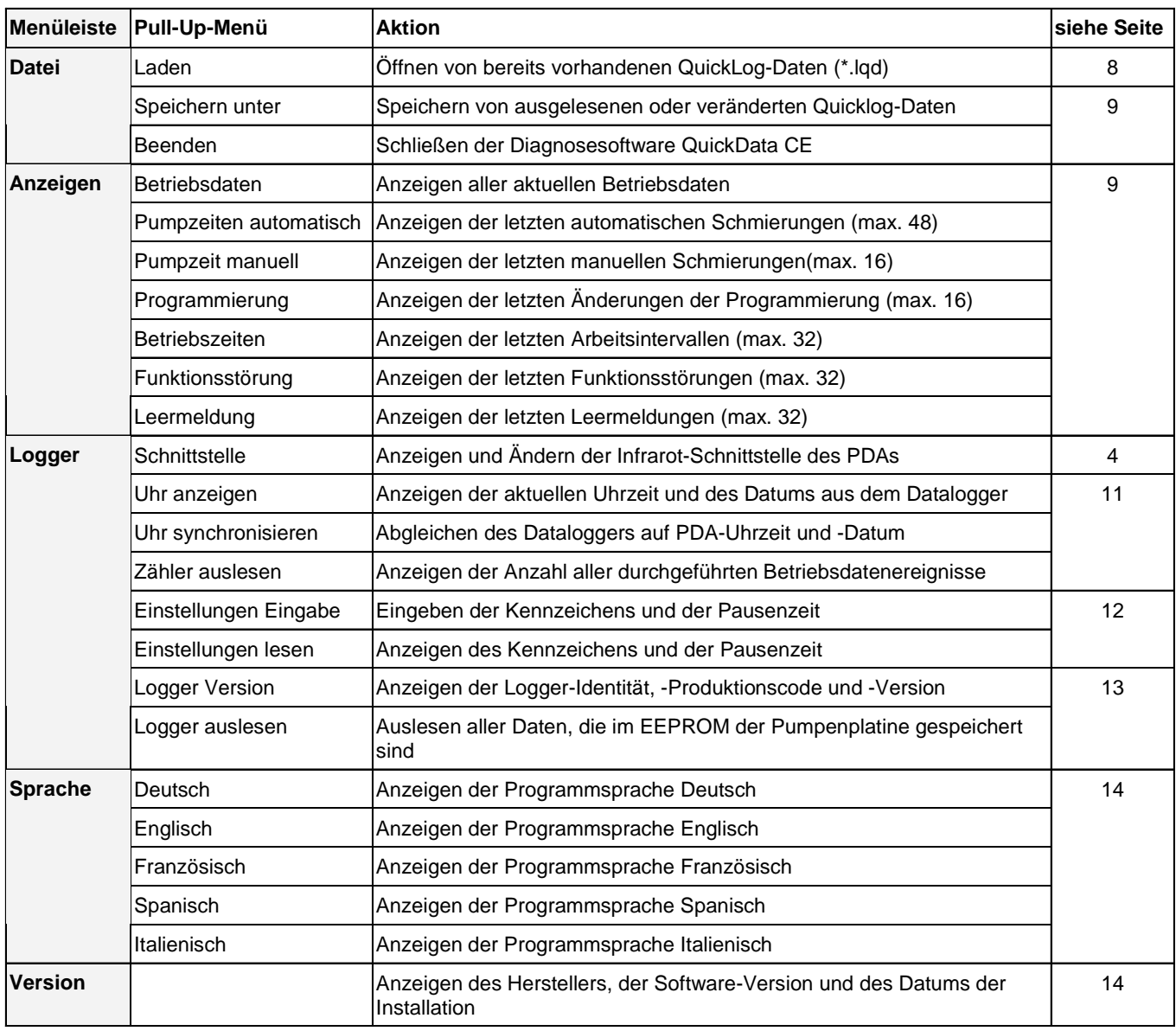

Tab. 2 Pull-Up-Referenzliste

**Seite 6 von 16**

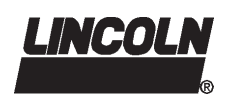

### **Beschreibung, Fortsetzung**

### Steuerungs- und Überwachungssystem "QuickData"

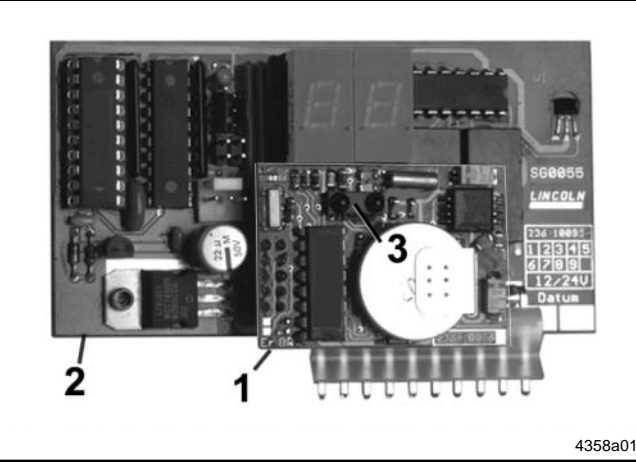

Abb. 4 Steuerplatine MDF 00 mit aufgestecktem Dataloggermodul

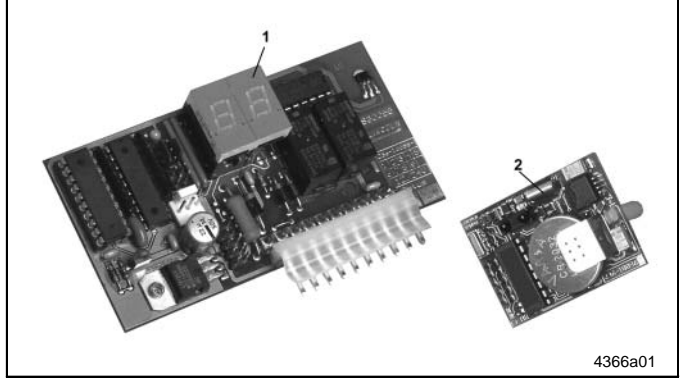

- Abb. 5 Steuerplatine MDF 00 und Dataloggermodul 1 - Steuerplatine 2 – Datalogger / 4 bit
- Das Dataloggermodul 2 mit Schnittstelle zur Steuerplatine 1 ist ausgerüstet mit
	- Echtzeituhr mit Batterie
	- EEPROM Speicher
	- IR Schnittstelle zur Übertragung der Daten

Das Steuerungs- und Überwachungssystem besteht aus:

- der Steuerung mit Folientastatur und Display
- dem Dataloggermodul mit IR-Schnittstelle
- dem IR- Schnittstellenmodul RS 232 (COM)
- der Software "QuickData"
- 1 Dataloggermodul<br>2 Steuerplatine
- 2 Steuerplatine<br>3 Infrarotschnitt
- Infrarotschnittstelle

#### **Steuerplatine mit Datalogger**

Die Steuerplatine 1, Abb. 4 mit Schnittstelle zum Dataloggermodul 2 gibt folgende Informationen an den Datalogger:

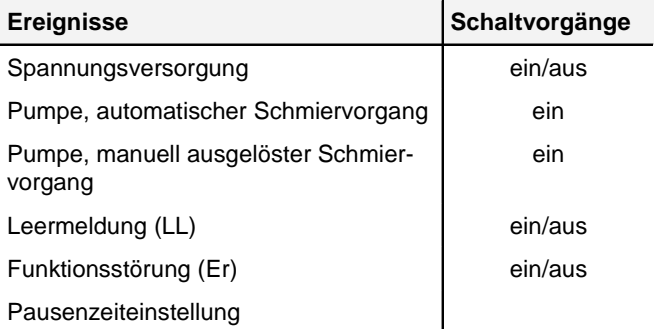

- Das Dataloggermodul 2 mit Schnittstelle zur Steuerplatine 1 speichert:
	- Informationen aus der Steuerung mit Datum und Uhrzeit
	- Identnummer, Softwarestand und Produktionsdatum
	- Eingabe von Kundenkennzeichnungen

**Seite 7 von 16**

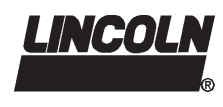

### **Bedienung**

**Menü** "Datei"

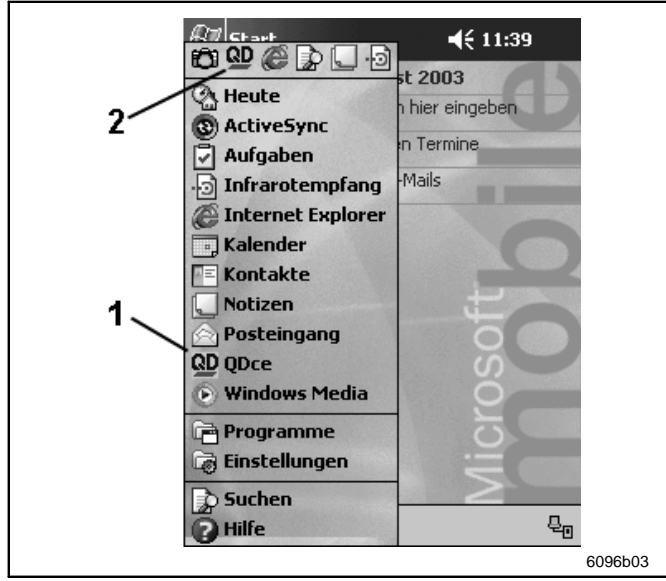

Abb. 6 Starten der Software QDce

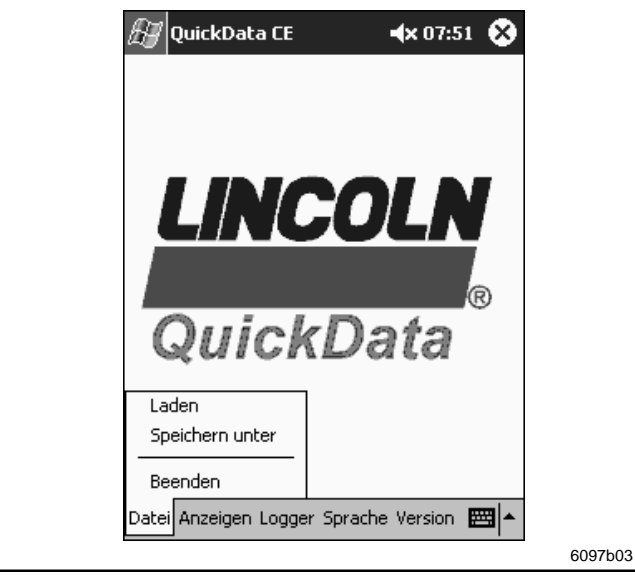

Abb. 7 Pull-Up-Menü "Datei"

#### **Starten des Programms**

● Starten Sie die Quickdata-Software (QDce) aus dem Startmenü (siehe Abb. 6) oder vom Installationsort (ggf. unter /Windows/Programme).

- 1 QD-Programmstart aus Startmenü (siehe Seite 4, Abschnitt "Installation")
- 2 QD-Programmstart aus temporärer Programmliste (wird ggf. vom PDA-Betriebssystem automatisch bereitgestellt)

### **Laden bereits gespeicherter Daten**

 $\supset$  Betätigen Sie in der Menüleiste "Datei" und im Pull-Up-Menü "Laden" (siehe Abb. 7).

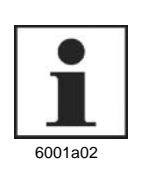

#### **HINWEIS**

Das folgende Fenster wird vom installierten PDA-Betriebssystem in Landessprache generiert.

Betätigen Sie eine gespeicherte Quicklog-Datei (\*.lqd).

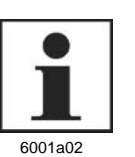

### **HINWEIS**

Die der Name der Quicklog-Datei wird in der Programmleiste angezeigt.

Der Dateiinhalt kann im Pull-Up-Menü "Anzeige" dargestellt werden (siehe Seite 9 und 10).

### **Seite 8 von 16**

### **Benutzerinformation**

Technische Beschreibung

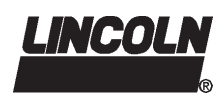

**2.2G-10002-F03**

### **Bedienung, Fortsetzung**

-

### **Menü** "Datei", Fortsetzung

#### **Speichern von Daten**

 $\supset$  Betätigen Sie in der Menüleiste "Datei" und im Pull-Up-Menü "Speichern unter" (siehe Seite 8, Abb. 7).

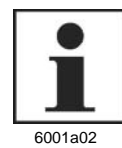

### **HINWEIS**

Das folgende Fenster wird vom installierten PDA-Betriebssystem in Landessprache generiert.

- Geben Sie den Dateinamen ein.
- $\supset$  Bestätigen Sie die Eingabe mit OK.

#### **Beenden des Programms**

- **Betätigen Sie in der Menüleiste "Datei" und im Pull-Up-**Menü "Beenden" (siehe Seite 8, Abb. 7).
- **1.** Falls alle Daten bereits gesichert sind, erscheint folgende Meldung:

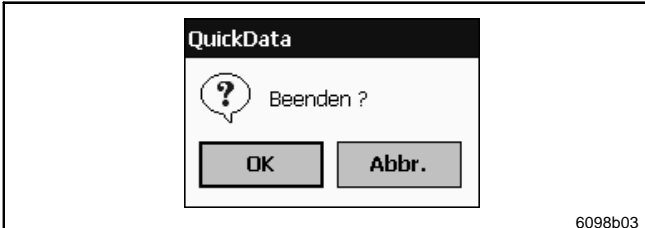

Abb. 9 Rückfrage zum Programmende

● Bestätigen Sie die Rückfrage zum Programmende (siehe Abb. 8) mit OK.

### **Menü "Anzeigen"**

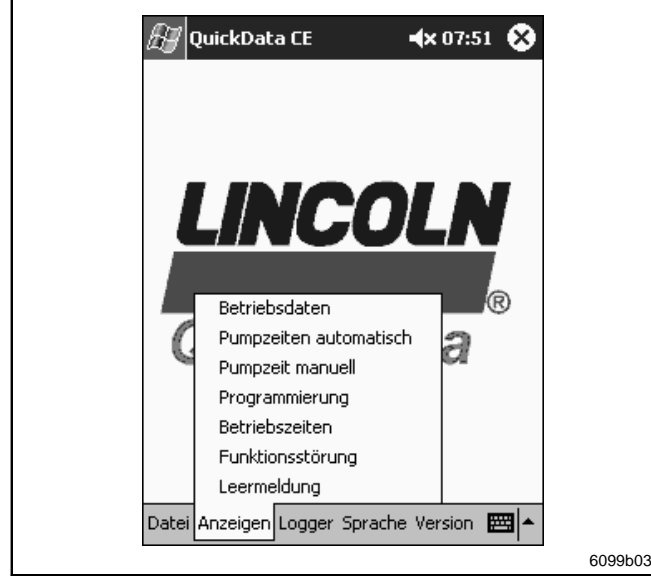

Abb. 11 Pull-Up-Menü "Anzeige"

Voraussetzung:

- Im Programm QuickData müssen Daten vorhanden sein:
- durch Laden von gespeicherten Daten (siehe Seite 8) - durch Auslesen von Daten aus dem Datalogger einer
- Pumpe bzw. eines Systems (siehe Seite 13)

Andernfalls erhalten Sie folgende Meldung:

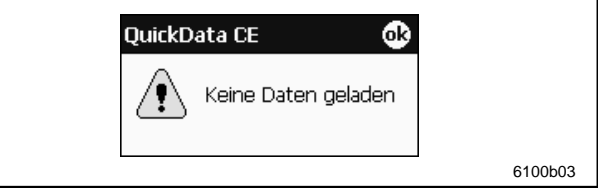

Abb. 8 Hinweis auf fehlende Daten

**2.** Falls Daten verändert oder neu erstellt und jeweils noch nicht gespeichert wurden, erscheint folgende Meldung:

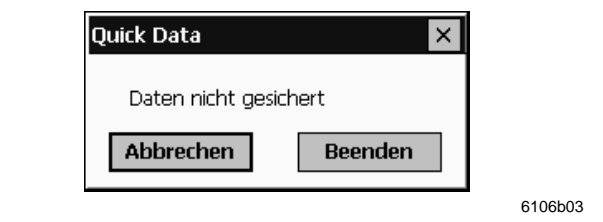

Abb. 10 Warnung aufgrund drohendem Datenverlust

- Falls Sie die Daten verwerfen möchten, betätigen Sie "Beenden".
- Falls Sie die Daten speichern möchten, betätigen Sie "Abbrechen" und folgen Sie den Anweisungen des oberen Abschnitts "Speichern von Daten".
- $\supset$  Beenden Sie anschließend das Programm.
- Setätigen Sie in der Menüleiste "Anzeigen" und im Pull-Up-Menü die gewünschte Liste (siehe Abb. 10):
- - Betriebsdaten
	- Pumpenzeiten automatisch (bis 48 Positionen)
	- Pumpzeit manuell (bis 16 Positionen)
	- Programmierung (bis 16 Positionen)
	- Betriebszeiten (bis 32 Positionen)
	- Funktionsstörung (bis 32 Positionen)
	- Leermeldung (bis 32 Positionen)

### **HINWEIS**

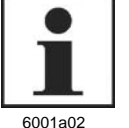

Auf Seite 6, im Abschnitt "Anzeigen" finden Sie eine Übersicht der aufgelisteten Betriebsdaten, auf Seite 9, Abb. 10 die entsprechenden Bildschirmanzeigen.

● Verlassen Sie jeweils ein Fenster durch Betätigung von "X" in der Ecke rechts oben.

Änderungen vorbehalten Änderungen vorbehalten

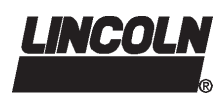

### **Bedienung, Fortsetzung**

### **Menü** "Anzeigen", Fortsetzung

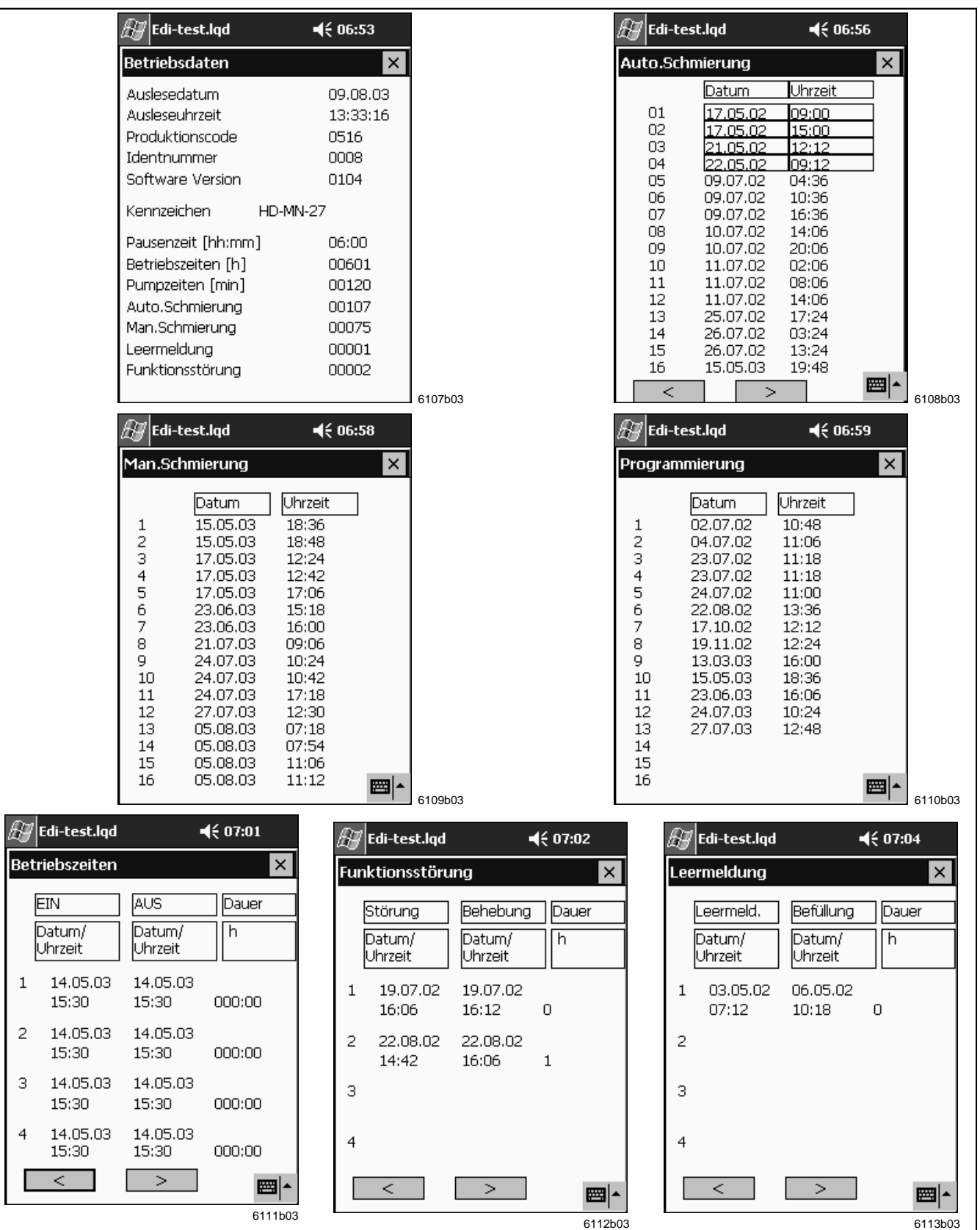

Änderungen vorbehalten Änderungen vorbehalten

Abb. 12 Auflistung aller Betriebsdaten

**Seite 10 von 16**

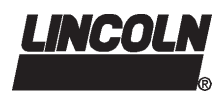

**2.2G-10002-F03**

### **Bedienung, Fortsetzung**

### **Menü** "Logger"

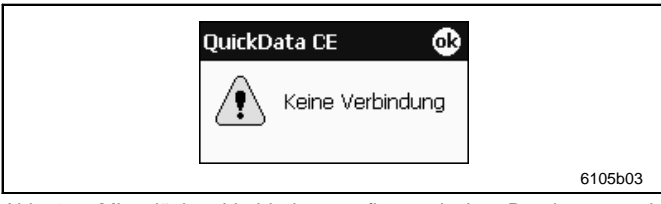

Abb. 13 Missglückter Verbindungsaufbau zwischen Datalogger und PDA

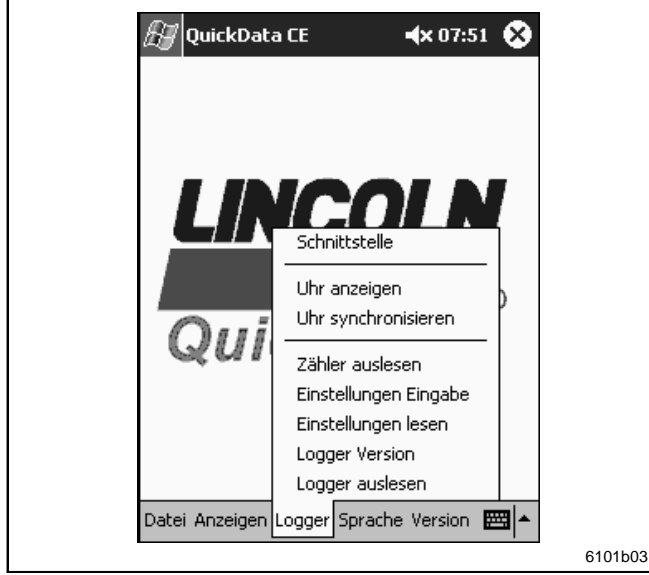

Abb. 14 Pull-Up-Menü "Logger"

### **Zähler auslesen**

Änderungen vorbehalten

Änderungen vorbehalten

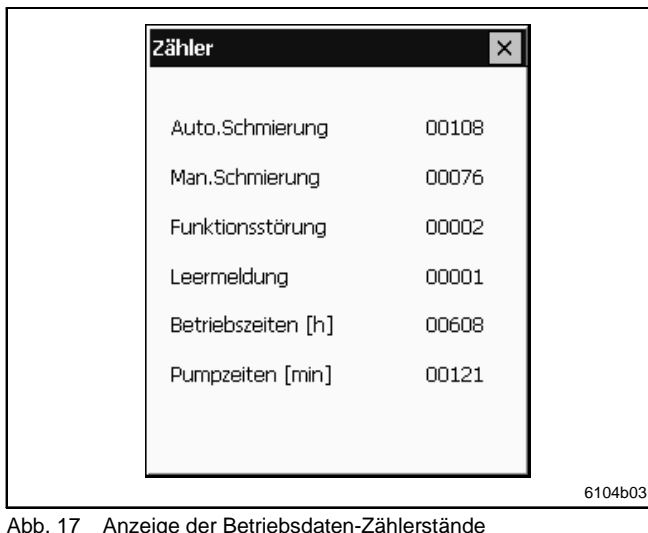

Abb. 17 Anzeige der Betriebsdaten-Zählerstände

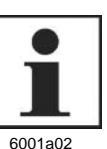

#### **WICHTIGER HINWEIS**

 Vergewissern Sie sich der Infrarot-Verbindung zwischen PDA und Datalogger (siehe Seite 4, Abschnitt "Inbetriebnahme").

### **Auslesen der Datalogger-Zeit**

● Betätigen Sie in der Menüleiste "Logger" und im Pull-Up-Menü "Uhr anzeigen" (siehe Abb. 14).

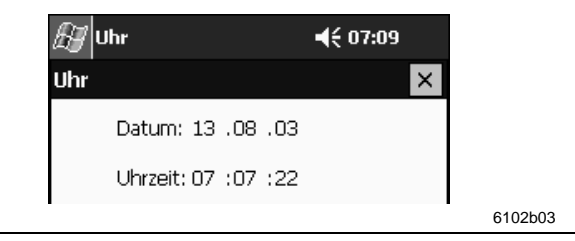

Abb. 15 Uhrzeit und Datum aus dem Datalogger

 Verlassen Sie das Fenster durch Betätigung von "**X**" in der Ecke rechts oben.

### **Synchronisierung der Datalogger- auf PDA-Zeit**

 $\supset$  Betätigen Sie in der Menüleiste "Logger" und im Pull-Up-Menü "Uhr synchronisieren" (siehe Abb. 14).

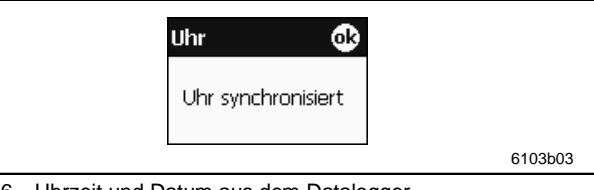

Abb. 16 Uhrzeit und Datum aus dem Datalogger

- Schließen Sie die Meldung durch Betätigung von "OK" in der Ecke rechts oben.
- $\supset$  Betätigen Sie in der Menüleiste "Logger" und im Pull-Up-Menü "Zähler auslesen" (siehe Abb. 14).

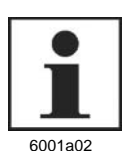

### **WICHTIGER HINWEIS**

Wie in Abb. 17 dargestellt erhalten Sie die Anzahl aller durchgeführten Betriebsdatenereignisse.

 Verlassen Sie das Fenster durch Betätigung von "**X**" in der Ecke rechts oben.

**Seite 11 von 16**

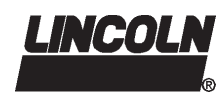

### **Bedienung, Fortsetzung**

### Menü "Logger", Fortsetzung

#### **Kennzeichen- und Pausenzeit-Eingabe**

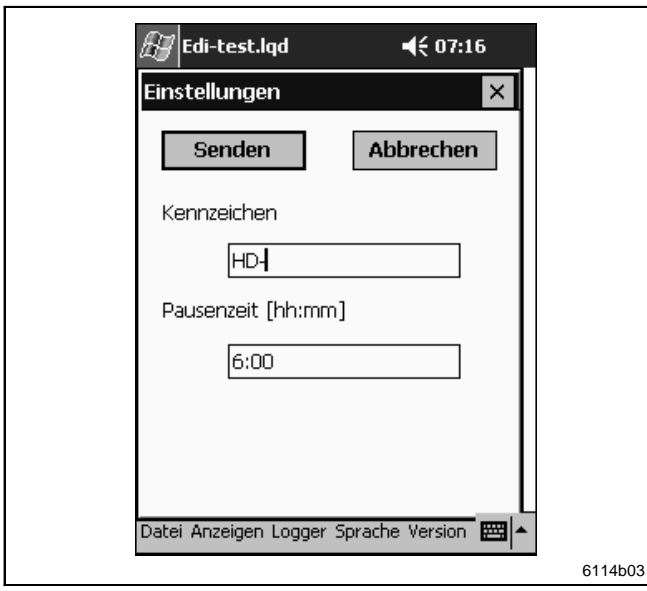

Abb. 18 Kennzeichen- und Pausenzeit-Eingabe

- D Betätigen Sie in der Menüleiste "Logger" und im Pull-Up-Menü "Einstellungen Eingabe" (siehe Seite11, Abb. 14).
- Geben Sie eine beliebige Kennung des Geräts ein (max. 16 Zeichen), z. B. das Kfz-Kennzeichen.
- $\Rightarrow$  Komplettieren Sie die Eingabe mit der Pausenzeit.

S Betätigen Sie "Senden", um die Daten dem Datalogger zu übermitteln.

**HINWEIS** 

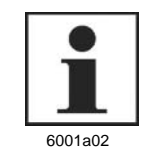

#### Das Programm akzeptiert als Pauszeit-Eingabe bis zu zweistellige Stunden- und nur zweistellige Minuten-Eingaben, mit einem Doppelpunkt getrennt. Andernfalls erscheint folgende Meldung:

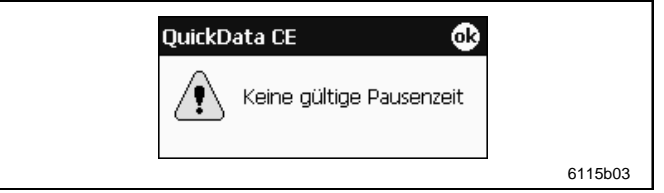

- Abb. 19 Meldung nach fehlerhafter Pausenzeit-Eingabe
- Verlassen Sie die Meldung durch Betätigen von "OK" in der Ecke rechts oben.

Sofern zwischen PDA und Datalogger eine Verbindung besteht, erhalten Sie mit dem folgenden Fenster den Erfolg der Sendung quittiert.

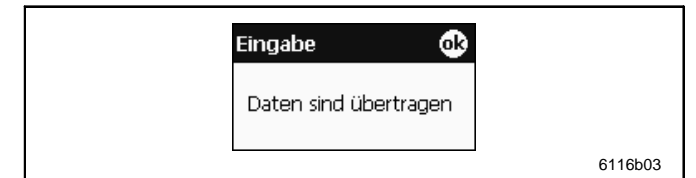

Abb. 20 Meldung nach fehlerhafter Pausenzeit-Eingabe

● Betätigen Sie in der Menüleiste "Logger" und im Pull-Up-Menü "Einstellungen lesen" (siehe Seite 11, Abb. 14).

Auf dem PDA-Bildschirm werden die aktuell ausgelesenen Kennzeichen- und Pausenzeit-Werte angezeigt (siehe Abb. 21).

 Schließen Sie die Kennzeichen- und Pausenzeit-Anzeige durch Betätigen von "X" in der Ecke rechts oben.

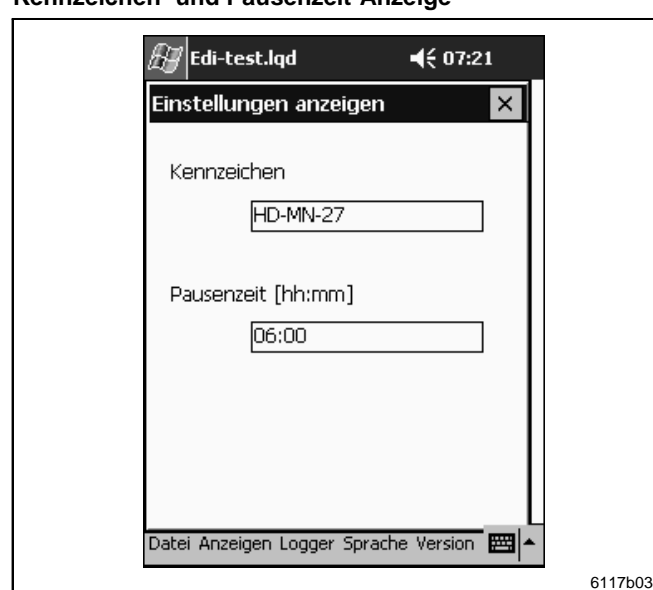

Abb. 21 Kennzeichen- und Pausenzeit-Anzeige

### **Seite 12 von 16**

### **Kennzeichen- und Pausenzeit-Anzeige**

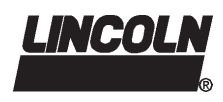

**2.2G-10002-F03**

### **Bedienung, Fortsetzung**

### Menü "Logger", Fortsetzung

#### **Datalogger-Version anzeigen**

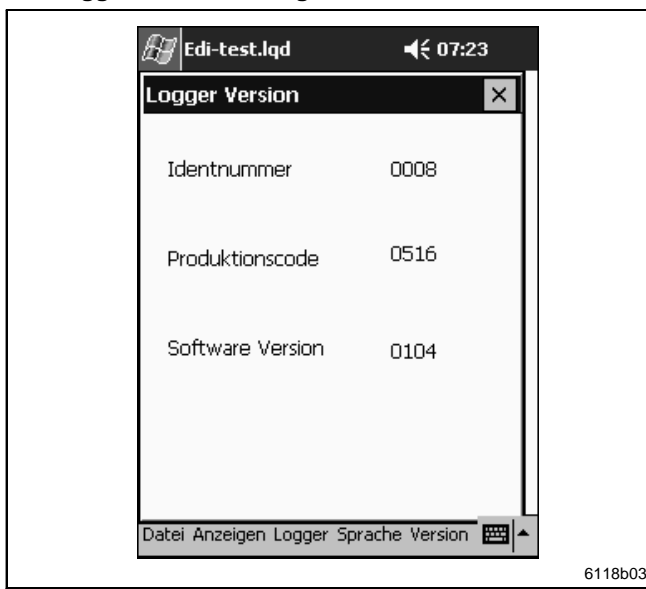

Abb. 22 Anzeige der Datalogger-Version

#### **Datalogger-Betriebsdaten auslesen**

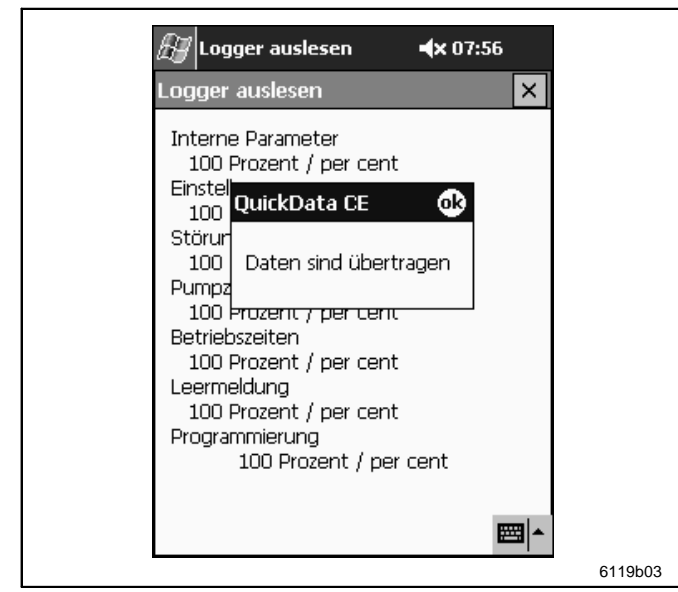

Abb. 23 Anzeige der ausgelesenen Datalogger-Betriebsdaten

● Betätigen Sie in der Menüleiste "Logger" und im Pull-Up-Menü "Logger Version" (siehe Seite 11, Abb. 14).

Auf dem PDA-Bildschirm wird die aktuell ausgelesener Identitätsnummer, der Produktionscode und die Software-Version angezeigt (siehe Abb. 22).

Schließen Sie die Anzeige der Datalogger-Daten durch Betätigen von "X" in der Ecke rechts oben.

● Betätigen Sie in der Menüleiste "Logger" und im Pull-Up-Menü "Logger auslesen" (siehe Seite 11, Abb. 14).

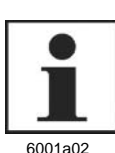

### **HINWEIS**

Warten Sie, bis alle Werte zu 100 % vom Datalogger zum PDA übertragen wurden. Das Ende der Übertragung wird mit der Meldung "Daten sind übertragen" angezeigt.

Folgende Daten werden vom Datalogger ausgelesen:

- -Interne Parameter
- -Einstellungen
- -Störung
- -Pumpzeiten
- -Betriebszeiten
- -Leermeldung
- -Programmierung
- Speichern Sie die Daten auf Ihrem PDA (siehe Seite 9).
- Schließen Sie das Fenster mit den ausgelesenen Daten zusammen mit der Meldung durch Betätigen von "OK" in der Ecke rechts oben.

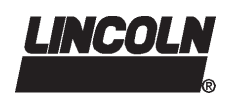

### **Bedienung, Fortsetzung**

### **Menü** "Sprache"

### **Programmsprache wechseln**

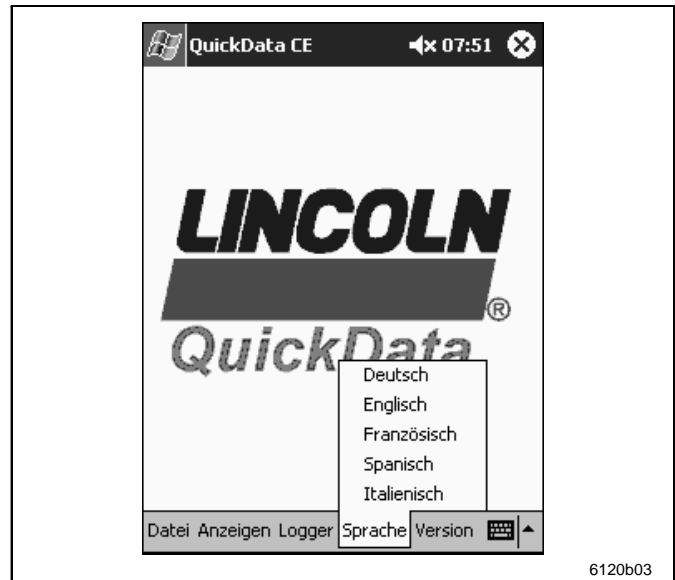

 $\supset$  Betätigen Sie in der Menüleiste "Sprache" und im Pull-Up-Menü die gewünschte Programmsprache (siehe Abb. 24).

Das Menü, die Meldungen und die Fenster des Programms QuickData CE sind sofort in der gewählten Sprache verfügbar.

Abb. 24 Programmsprache wechseln

### **Menü** "Version"

Software-Version anzeigen

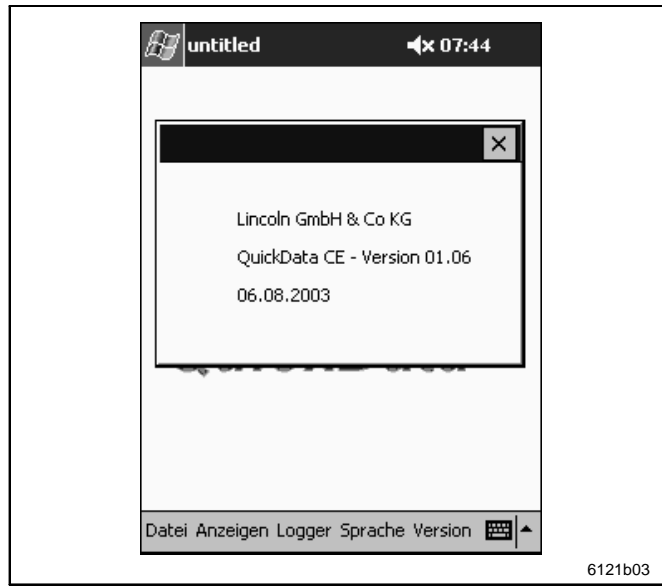

Abb. 25 Software-Version anzeigen

 $\supset$  Betätigen Sie in der Menüleiste "Version" (siehe Abb. 25).

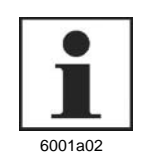

#### **HINWEIS**

Die Anzeige enthält folgende Angaben für das Programm QuickData CE:

- **Hersteller**
- **Version**
- **Erstellungsdatum**
- **C** Schließen Sie das Fenster durch Betätigen von "X" in der Ecke rechts oben.

### **Seite 14 von 16**

### **Benutzerinformation**

Technische Beschreibung

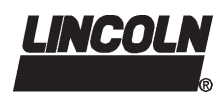

### **2.2G-10002-F03**

## **Störungen und ihre Ursachen**

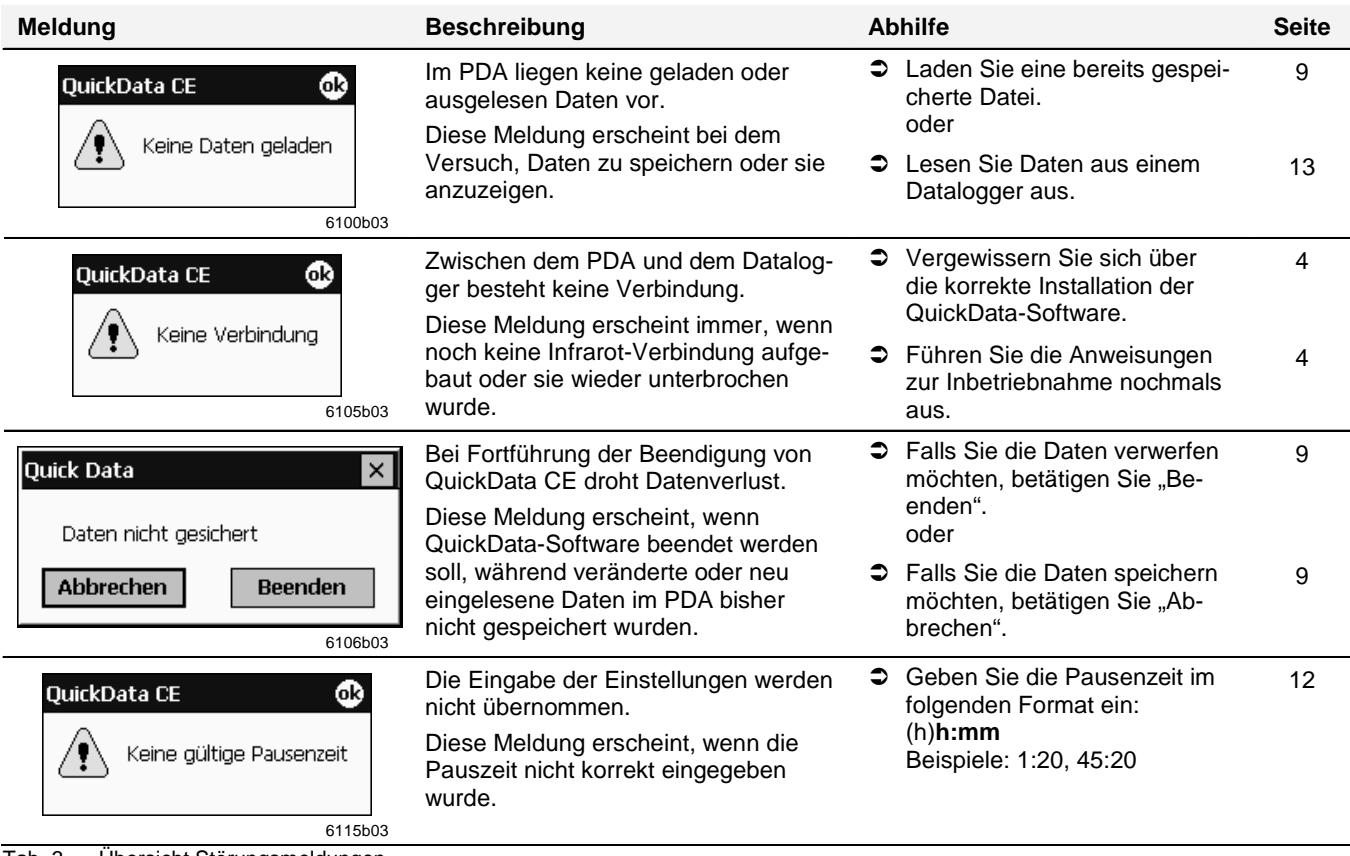

Tab. 3 Übersicht Störungsmeldungen

**Seite 15 von 16**

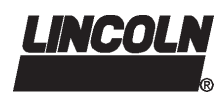

Lincoln Industrial One Lincoln Way St. Louis, MO 63120-1578 USA Phone: (+1) 314 679 4200 Fax: (+1) 800 424 5359

**Amerika: Europa/Afrika: Asien/Pazifik:**  Lincoln GmbH & Co. KG Heinrich-Hertz Straße 2-8 69190 Walldorf Tel: (+49) 6227 33-0 Fax: (+49) 6227 33-259

Lincoln Industrial Asia Pacific Regional Office 25 International Business Park #01-65/67 German Centre Singapore 609916 Phone: (+65) 562-7960 Fax: (+65) 562 9967 © Copyright 2002 Printed in Germany Web site: www.lincolnindustrial.com

### **Seite 16 von 16**